# 委員情報システム 操作方法

## ■ ログイン

- ① URL にアクセス: https://member.jsae.info/member/login.aspx (自技会 HP:トップページメニュー>委員会関連>委員マイページログイン)
- ② 「初めての方/ログイン ID・パスワードを忘れた方はこちらから設定をお願いしま す。」をクリック
- ③ メールアドレスを入力し、「仮パスワードの発行」をクリック
- ④ 受信したメールに記載の ID と仮パスワードでログイン。パスワードは後で変更可。

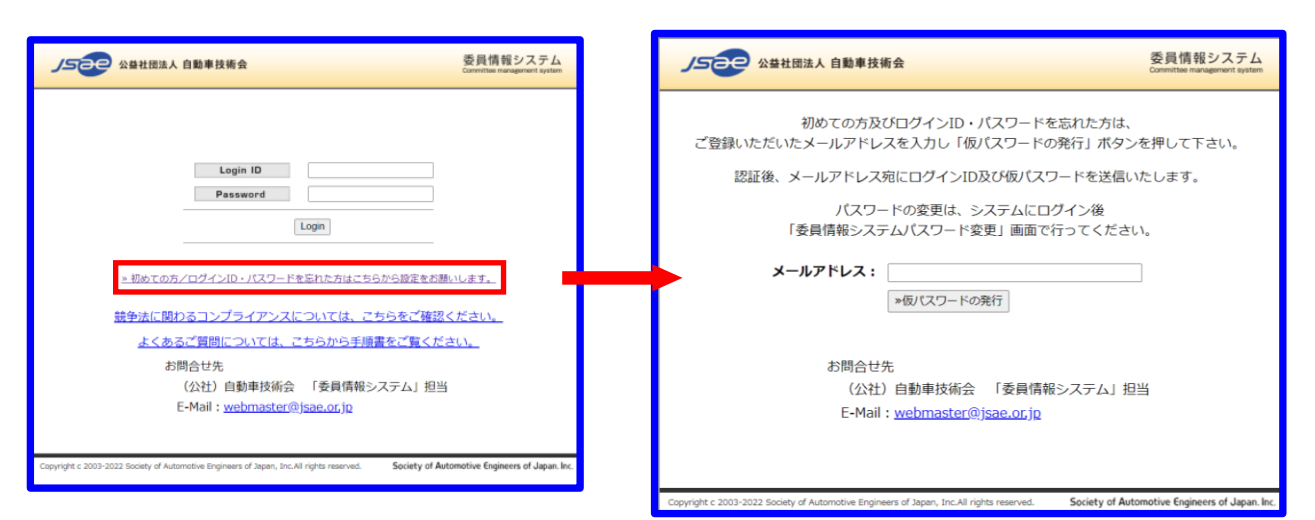

# ■ 利用方法

# 1.委員会・会議の確認

- ① 「所属する委員会及び会議一覧」をクリック
- ② 該当委員会の「会議一覧」をクリック
- ③ 委員会で開催された(もしくは予定されている)会議一覧を表示

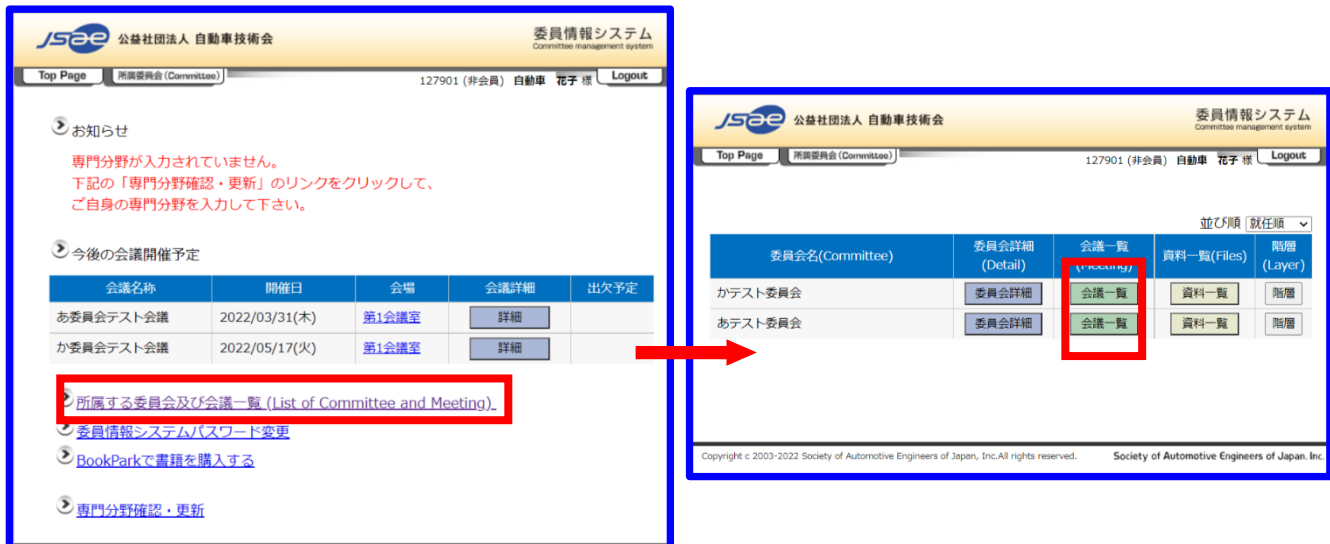

# 2.資料の閲覧

① 会議の「資料一覧」をクリック

② 「付属資料一覧」画面にて、資料名をクリックして閲覧(ファイルのダウンロード)

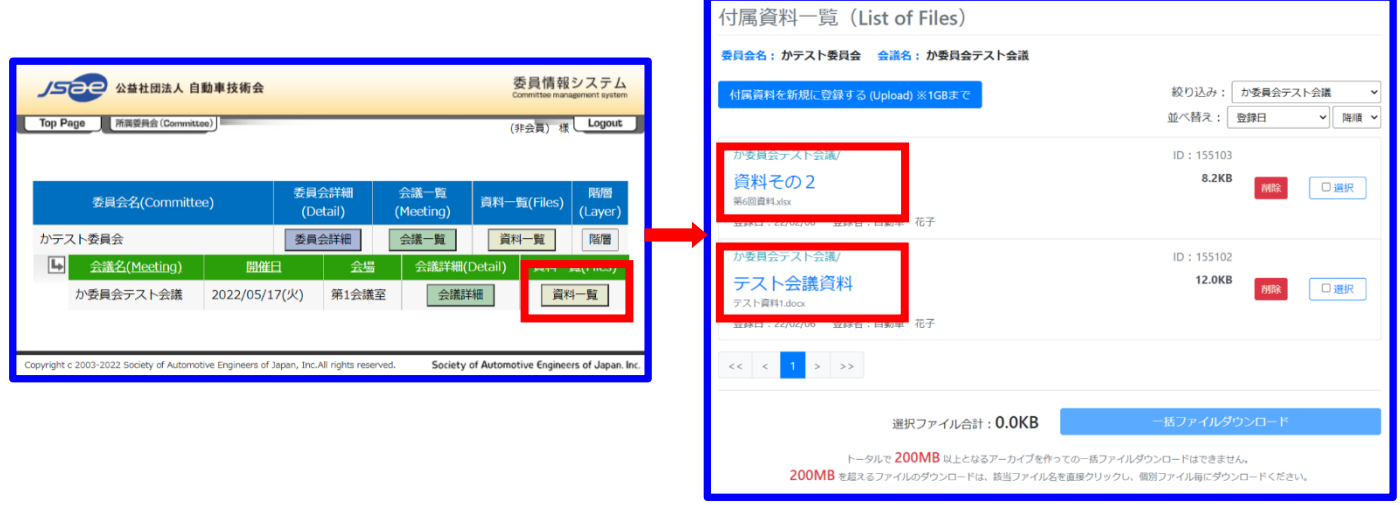

### 3.資料の掲載・削除

- ① 「付属資料一覧」画面の「付属資料を新規に登録する」をクリック
- ② 「資料名」を入力
- ③ 「ファイル」のボタンをクリックし、掲載する資料を選択
- ④ 「登録する」をクリック

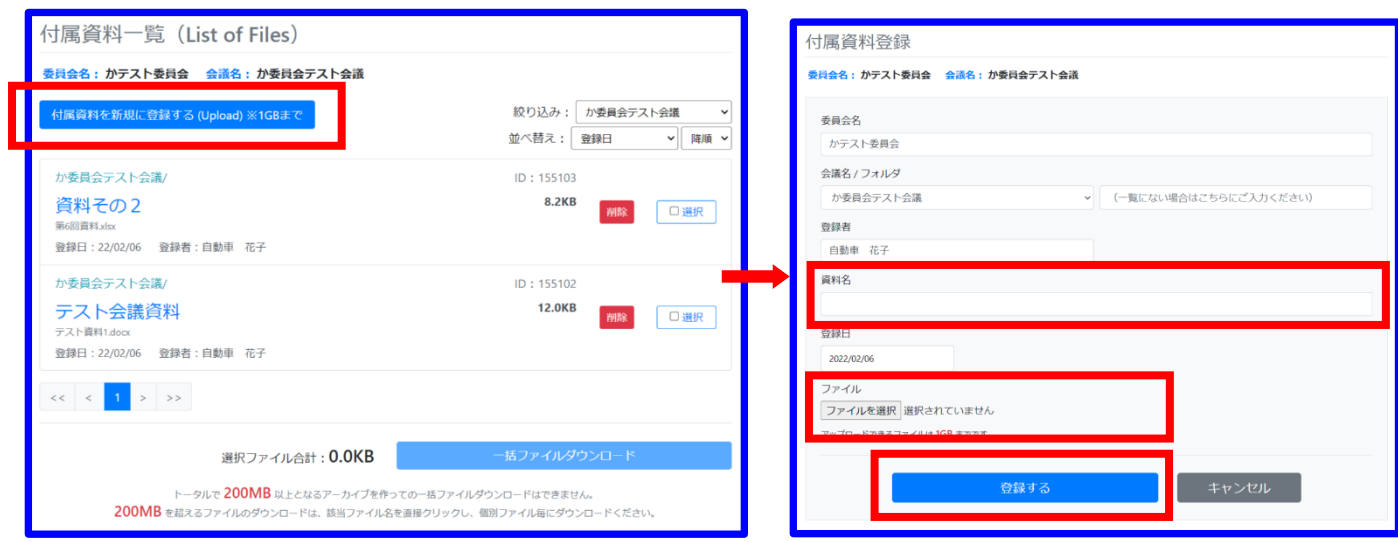

## ※ 1GB を超えるファイルは掲載できません。

- ※ 資料の掲載は、所属委員及び事務局のみ可能です。
- ※ 資料の削除は、アップロードした本人と事務局のみ可能です。 (削除:「資料一覧」画面で該当資料横の「削除」ボタンをクリック)

## 3.資料の一括ダウンロード

① まとめてダウンロードしたい資料の「選択」にチェック

② 一覧下部の「一括ファイルダウンロード」をクリック

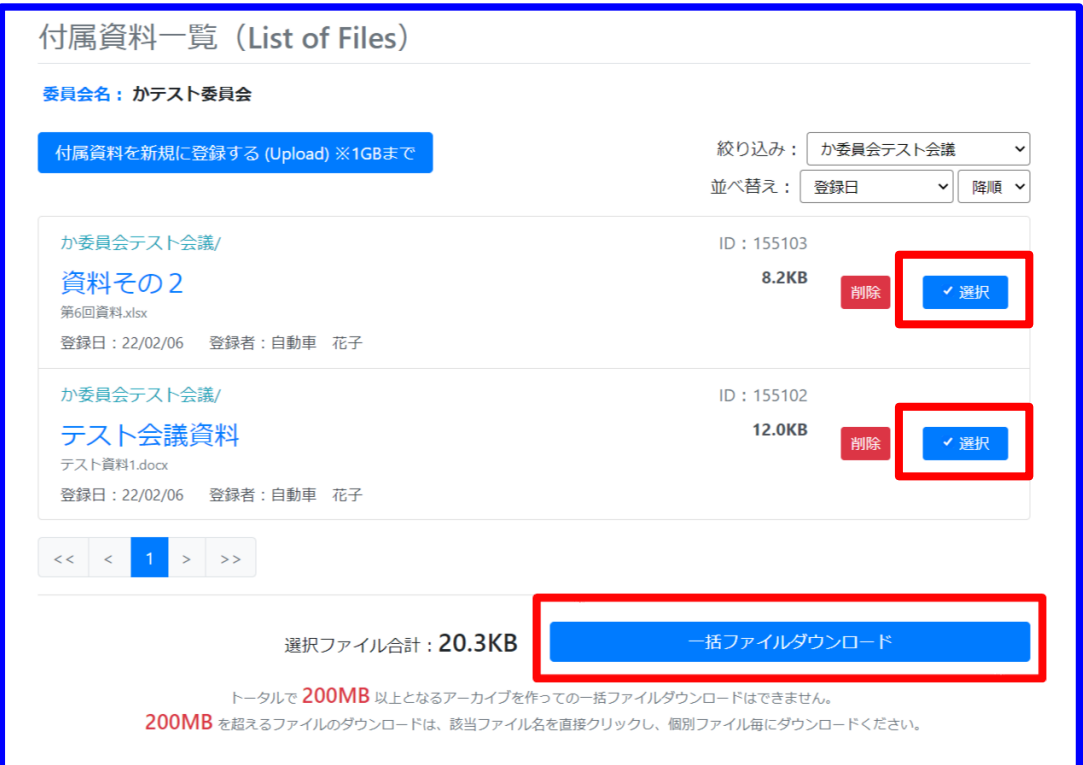

※ 一括ダウンロードできるのはトータル 200MB までです。選択した資料のファイルサイズ が 200MB 超えると、ダウンロードボタンをクリックできなくなります。

### ■ 対応ブラウザ

本システムは、以下の環境で正常に動作することを確認しております。

# Windows 10 Edge(Chromium 版)、IE11、Chrome 最新版、Firefox 最新版、 Mac/iOS Safari 最新版

### ■ 「資料一覧」を開けない場合

ブラウザの設定でポップアップロックがかかっている可能性があります。以下の方法で解除を お願いします。

#### IE11:

- ① 「ポップアップがブロックされました――」の表示をクリック
- ② 「このサイトのポップアップを常に許可」をクリック

確認画面で「はい」をクリック。以後、この HP でのポップアップ表示が可能

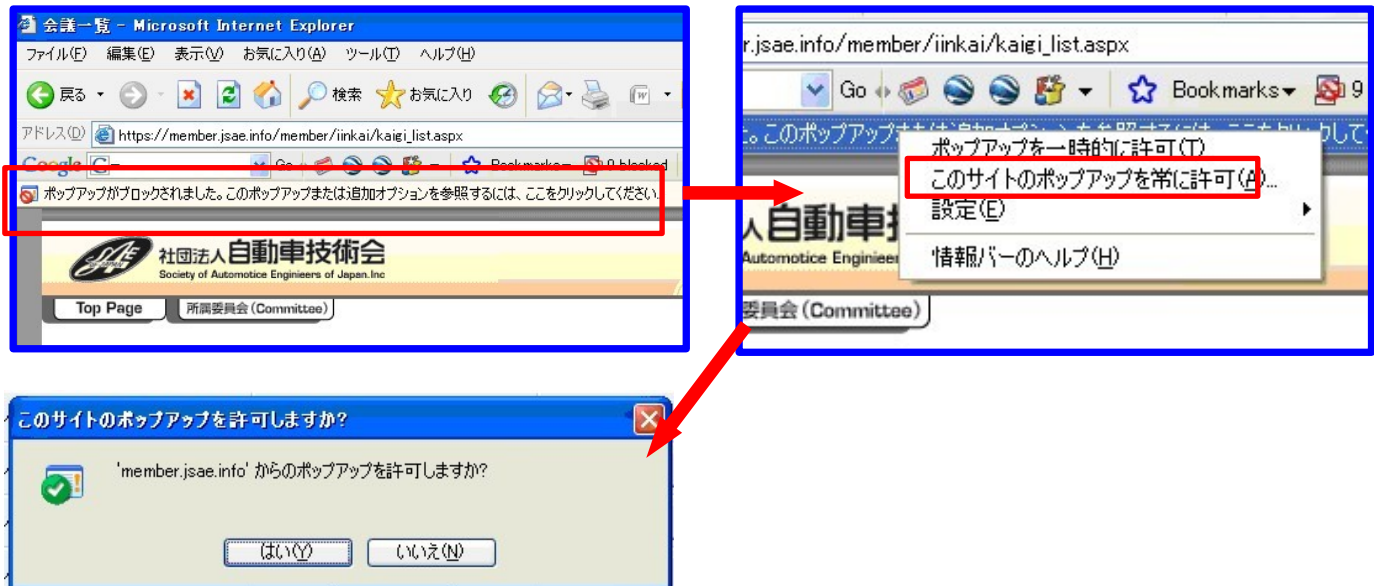

#### Edge, Chrome, Firefox:

- 「ポップアップがブロックされました」の表示をクリック
- 「[https://member.jsae.info](https://member.jsae.info/) のポップアップとリダイレクトを常に許可する」をクリッ ク
- 「完了」ボタンをクリック

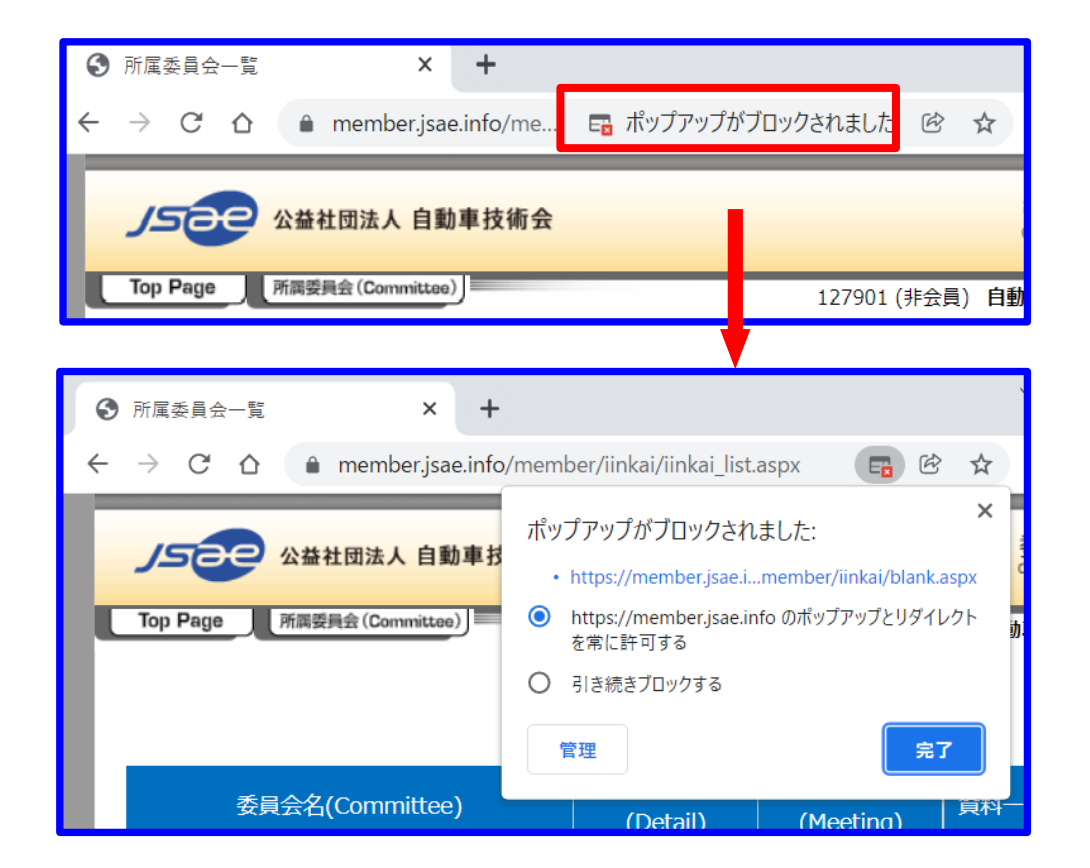

#### Safari:

- 「ポップアップウィンドウがブロックされました」の表示をクリック
- 「この Web サイトでの設定」をクリック

③ 「ポップアップウィンドウ」で許可を選択

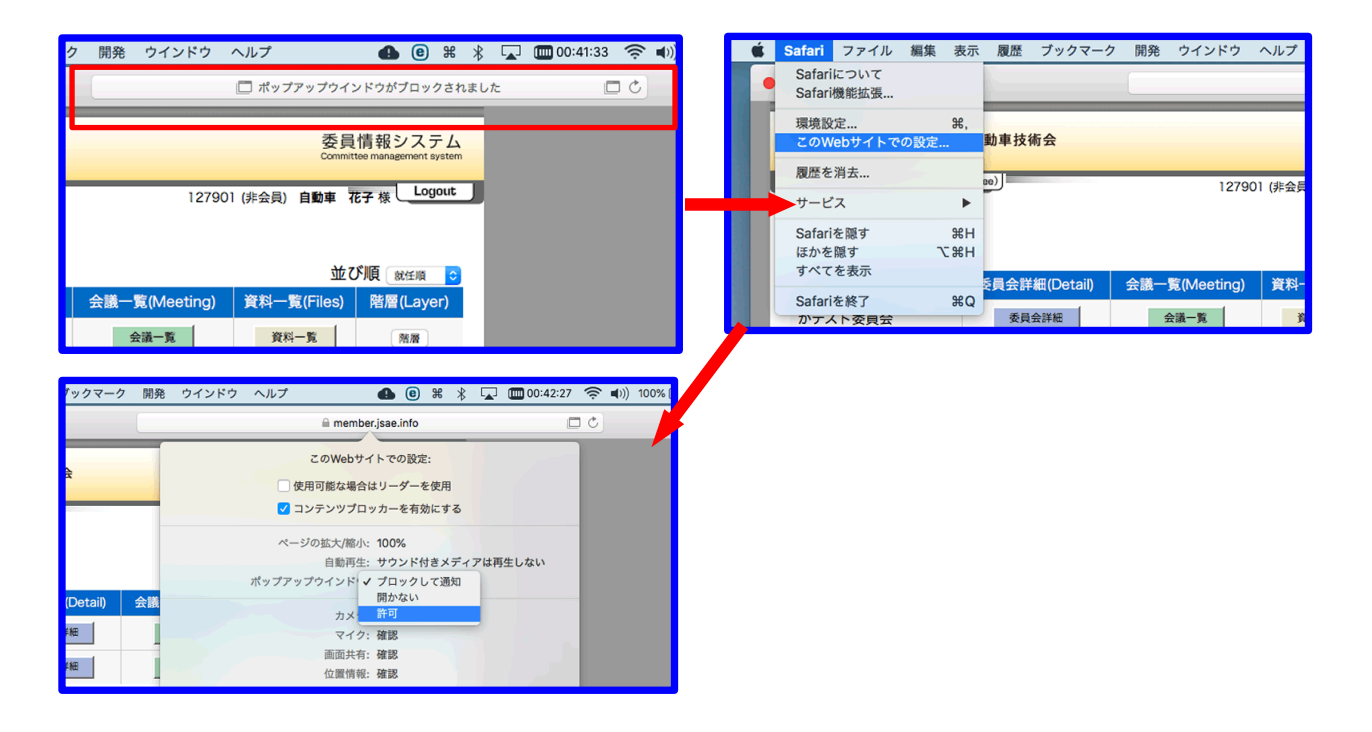

### ■ IE11 で「資料一覧」画面の表示が崩れる・表示されない場合

エンタープライズモードという機能により、古いバージョンで動作するように設定されている 可能性があります。他のブラウザをご利用いただく、もしくは設定変更可能かどうか、社内シ ステム担当者様にご相談ください。

#### ■ 資料をダウンロード・登録できない場合

本アップローダはクラウド (https://iinkaidoc-jsae-or-jp.s3.ap-northeast-1.amazonaws.com) を 使って運用しています。お使いの環境でアクセスが制限されている可能性がありますので、上 記ドメインに対するアクセス許可の設定をお願いします。

#### ■ 一括ダウンロード時にファイル名が文字化けする場合

一括ダウンロードファイルを解凍した際にファイル名が文字化けする場合、解凍ツールが 「UTF-8」に対応していないことが考えられます。

#### Windows7:

「UTF-8」に対応した解凍ソフトを使用してください。

#### Windows8 以降:

標準ツールによる解凍(ファイルを右クリック→「すべて展開」)、 もしくは「UTF-8」に対応した解凍ソフトを使用してください。

その他ご不明点がございましたら、事務局までお知らせください。 リエン